# Onboarding Guide For Visitors

**SCCON ONLINE PLATFORM** 

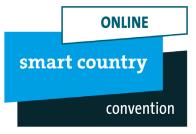

# The SCCON online platform

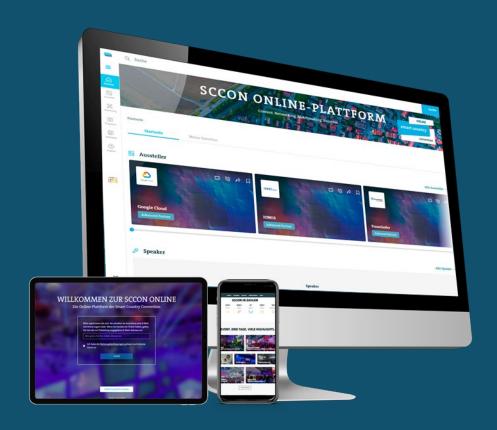

# Smart networking at the Smart Country Convention!

#### Meet the who's who of the industry:

The new SCCON online platform brings together the who's who of the industry. Search directly for the best business contacts, find interesting networking partners or exchange ideas and experiences with each other beyond the event itself!

#### Take the chance to find new contacts:

Both exhibitors and trade visitors have a variety of options to prepare for the event. Look for potential business partners in advance and arrange appointments for the event. In addition, you can have a first get-to-know-you conversation using the chat and video call function!

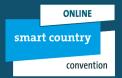

# That's how it works: The SCCON online platform

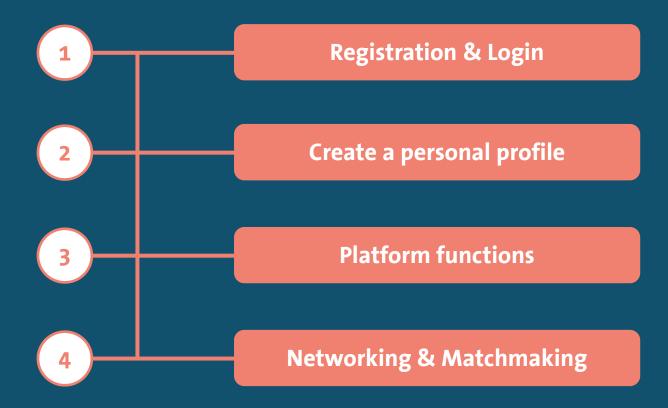

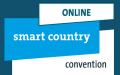

# 1. Registration & Login

#### With one click to the SCCON online platform:

- 1. Click on the link above to access the SCCON online platform.
- 2. A registration interface will be opened (see graphic), in which you enter your e-mail address and agree to the terms of use.
- 3. After clicking on enter, you will then receive a token to the e-mail address you entered in the registration form.
- 4. Please enter the received token it in the login mask to access the platform.

**Please note:** No password is required for the SCCON online platform. log in again, you can easily have another token sent to you.

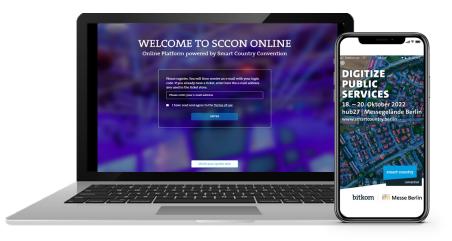

# 2. Create a personal profile

#### Set up your individual profile

- 1. When you log on to the platform for the first time, a screen opens first (see graphic) in which you can enter your Basic info.
- 2. The Edit profile button on the right side, enables you to update your personal data on the SCCON online platform at any time.

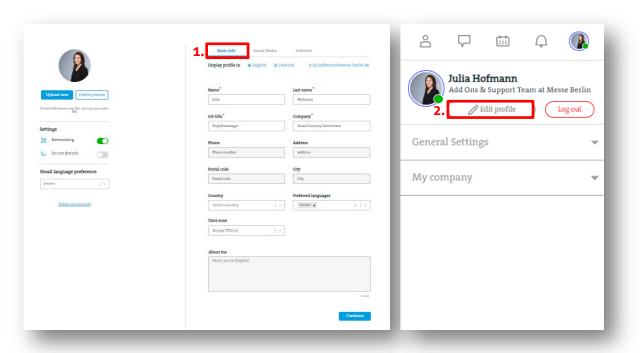

# 2. Create a personal profile

#### **Networking & Matchmaking set up**

- 1. For the networking & matchmaking on the SCCON online platform, it is important to specify your interests, by simply selecting and saving them in the third tab under Interests.
- 2. Switch on the Networking Function to be seen and found by other users. If you want to switch off networking temporarily, please move the switch to the left.
- 3. When you activate the Do Not Disturb button, you are displayed as busy.

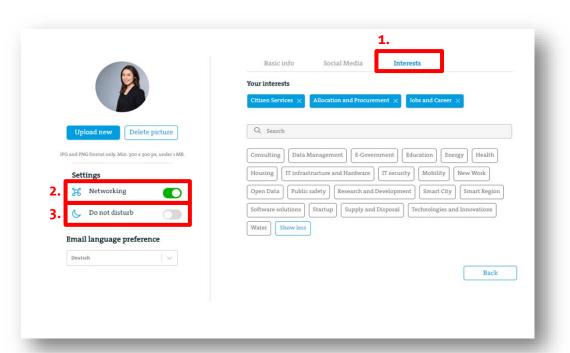

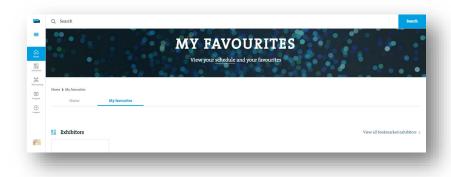

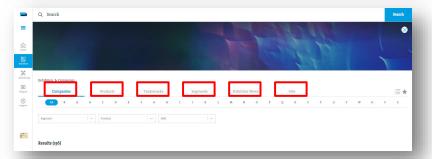

#### **Home – My Favourites**

On the SCCON online platform, you can select exhibitors, speakers, events or products as favourites, which you can then access in the My Favourites tab. The tab is located under the navigation point Home.

#### **Exhibitor – Exhibitor list**

Under the navigation point Exhibitors you find the exhibitor overview. By clicking on the respective tabs Products, Segments, Exhibitor News and Jobs, the exhibitors are displayed filtered by different criteria.

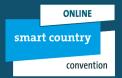

#### **Hallenplan – Interactive Overview**

Under the navigation point Hall plan you will find the exact location of exhibitors, stages or networking areas and keep an overview through the interactive hall plans.

Click on the hall to open the detailed hall overview.

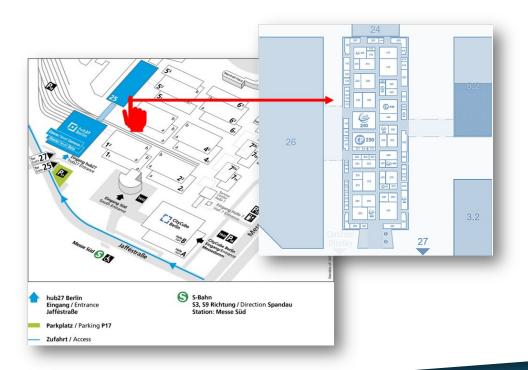

#### **Events – Program & Speaker**

The menu point Program will take you to the program overview. Here you will find all events and locations in chronological order. You can use the filter function to filter by individual categories or topic tracks.

For specific keywords, use the search function. By clicking on the respective program item, you can view details of the event, the speakers or documents. You can compile your own individual program of events or pre register for individual events. To do so, please click on the star on the program item. The respective event will be added to your personal calendar and your list of favourites.

Explore the conference program in advance, favouritise interesting program items and make sure you don't miss any of the highlights!

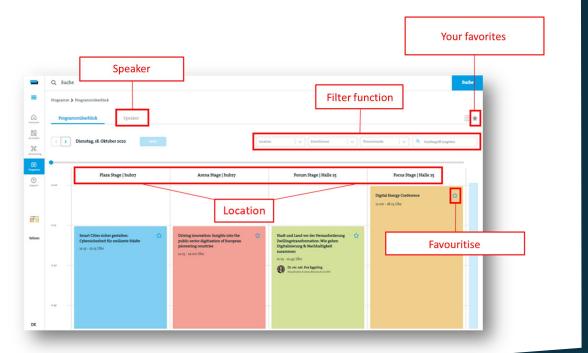

#### **Your Communication Center**

The communication center can be found on the right side in the white menu bar.

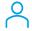

Under Attendees you will find all networking participants, new contact reques requests and your contacts.

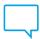

Under Chat you can directly start a conversation with a participant and/or start a group chat.

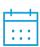

Under Meeting Shedule you can see your set appointments ("Confirmed"), your appointment requests ("Requests") and appointment requests that you have rejected ("Declined").

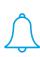

Under Notifications you get an overview of your contact requests ("Requests") and are informed about missed calls ("Call"). Under "Meeting" you see accepted and declined meeting requests and under "Events" you receive push notifications from the SCCON app.

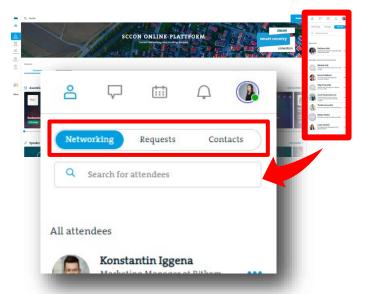

With a click on the icon at the bottom right, you can show or hide the communication center at any time. If the center is not visible, please adjust the zoom factor in your browser settings.

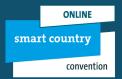

# 4. Networking & Matchmaking

#### Find new contacts!

Find new contacts and leads under the navigation point Networking. Use the search bar to search directly for people, job position and/or company.

Under the Recommendations tab, you will be shown contacts with the same interests that you selected in your personal profile settings (see p. 6).

You can find new contacts under the next tab Find new people. Here you can filter by exhibitor and attendee and get an overview graphic.

Your confirmed contacts can be found with a corresponding graphic and filterfunction under the tab My Connections.

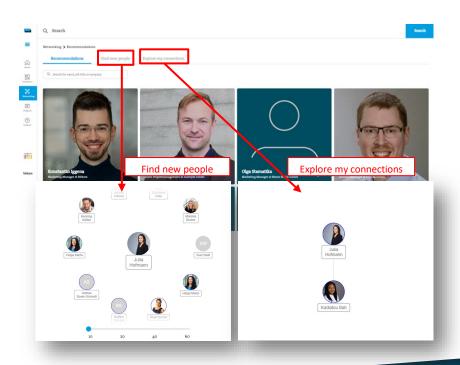

2

3

4

# 4. Networking & Matchmaking

#### Add contacts & send requests

After you have found the right contacts in the networking area, you can visit their profile with one click.

In the upper panel you have the following options:

- Add the contact to your favourites
- □ Start a chat and/or video chat right away
- Request an appointment
- Network with the contact
- Share the contact with your colleagues
- Tou can only download the personal data after you both are connected.

In the field below you can see which company the person is related to. You can also contact the company directly here!

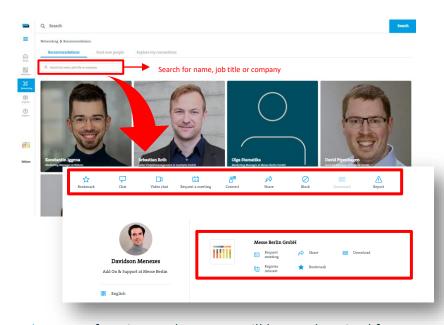

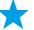

Your favorites and contacts will be synchronized from the online platform to the app!

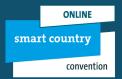

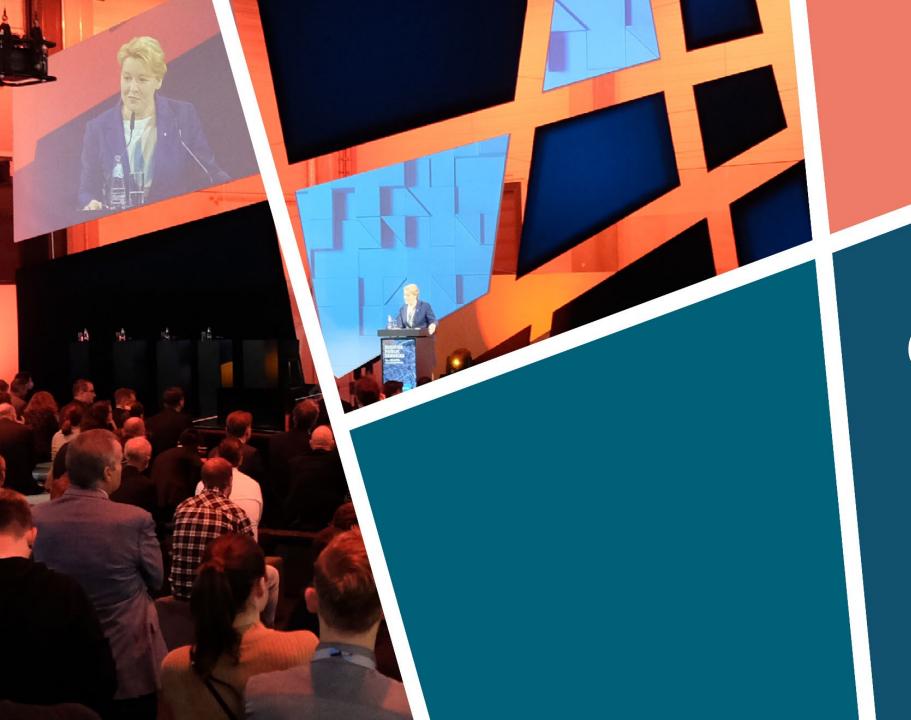

# CONTACT & SUPPORT

Feel free to contact our support team:
E support@messe-berlin.de
T +49 30 3838 2500

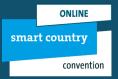